### **INSTRUCTOR**

**NOTE:** The System Administrator assigns the Instructor role on the ETMS.

**OVERVIEW**: As an Instructor, you will have all the functions of an Employee (see Employee Help Files).

The Instructor Role will allow you to manage all of their Programs. The Instructor has a drop down menu and a Course Leader Management Bar.

I. INSTRUCTOR DROP DOWN MENU: By placing the mouse on the [Instructor] link, three tasks will appear on a drop down menu: Reports, Roster-Group and Schedule Request.

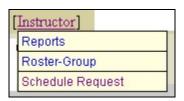

A. **Reports**: By clicking the <u>Reports</u> link within the Instructor drop down menu, a screen will appear with several standard reports. The screen will look similar to this:

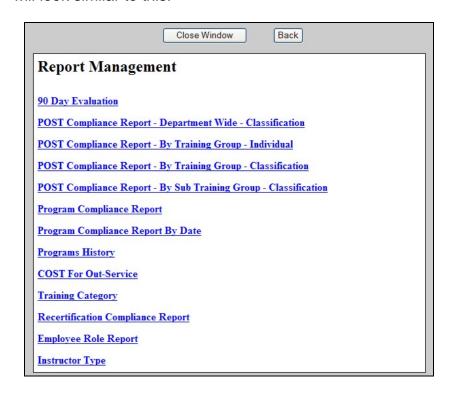

Updated: 10/11/2007 Page 1 of 18

- 1. **Review Reports**: Click the report you want to view and complete the required fields and submit.
- B. **Roster-Group**: To manage a Group Training Attendance Roster for a program, click the <u>Roster-Group</u> link. The screen will look similar to this:

| Close Window Back                                                            |                                                           |              |                   |                   |                   |   |   |          |       |  |
|------------------------------------------------------------------------------|-----------------------------------------------------------|--------------|-------------------|-------------------|-------------------|---|---|----------|-------|--|
| Completed Training Attendance Roster                                         |                                                           |              |                   |                   |                   |   |   |          |       |  |
| New Group Training Attendance Roster Submit  Search by Program Title: search |                                                           |              |                   |                   |                   |   |   |          |       |  |
| <u>A</u> <u>B</u> <u>C</u> <u>D</u> <u>E</u> <u>F</u>                        | <u>G H I J K L M</u>                                      | <u>INOPQ</u> | <u>R</u> <u>S</u> | <u>T</u> <u>U</u> | <u>v</u> <u>w</u> | X | Y | <u>Z</u> | Other |  |
|                                                                              | Out-Service Training                                      |              |                   |                   |                   |   |   |          |       |  |
| Program Title                                                                | Program Title Start Date End Date # of Trainees on Roster |              |                   |                   |                   |   |   |          |       |  |
| NO Data                                                                      |                                                           |              |                   |                   |                   |   |   |          |       |  |

 Completed Training Attendance Roster: To access your Completed Training Attendance Roster, type in the keyword of the Program Title and click search or locate the program through the A-Z listing. The screen will look similar to this:

Updated: 10/11/2007 Page 2 of 18

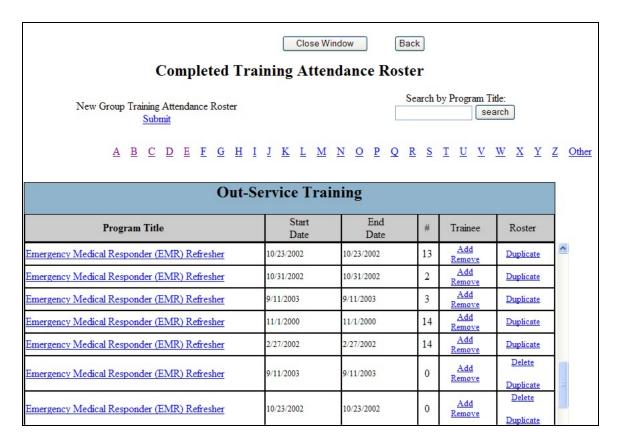

- a. **Program Title**: Click the <u>Program Title</u> link to view description from the Training Catalog.
- b. **Start/End Date**: Start/End date of the Program.
- c. **# of Trainees on Roster**: Shows the number of Trainees who completed the program.
- d. **Trainee**: By clicking the <u>Add/Remove</u> link, the Instructor can remove or add additional Trainees and Instructors to the Roster.

### e. Roster:

- (1) **Delete**: The Instructor can delete a program roster by clicking the <u>Delete</u> link in the Roster column.
- (2) **Duplicate**: By clicking the <u>Duplicate</u> link in the Roster column, the Instructor can duplicate a program roster and modified all data fields. The screen will look similar to this:

Updated: 10/11/2007 Page 3 of 18

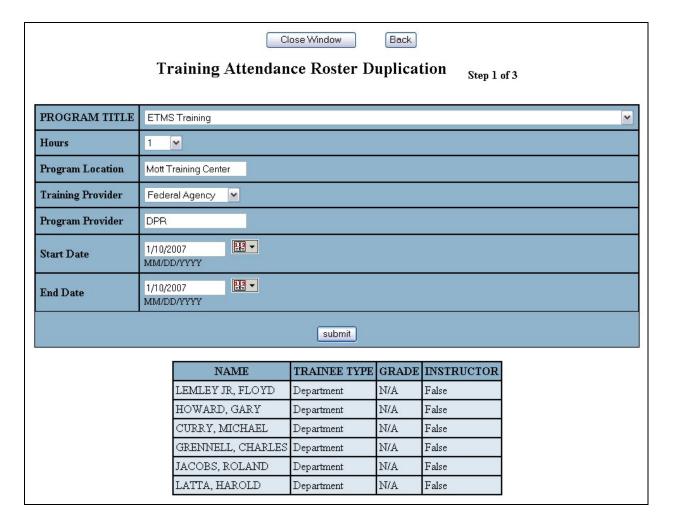

(a) Modify the required program fields and **submit**. The screen will look similar to this:

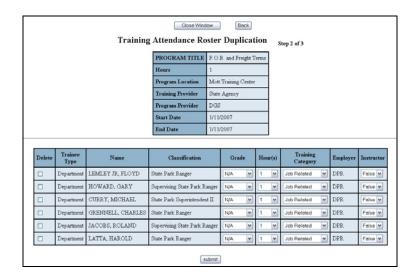

(b) Modify the following columns as required to fit your new program: Delete, Grade, Hour(s), Training

Updated: 10/11/2007 Page 4 of 18

#### Close Window **Training Attendance Roster Duplication** PROGRAM TITLE Start Date Training Provider Program Provider End Date Hours Program Location F.O.B. and Freight Terr Mott Training Center State Agency 1/11/2007 1/11/2007 Department Participant(s) [ All ] [ My Training Group ] Grade Hour(s) Training Category Employer Instructor ADD to Roster ALHAMBRA, EDITH: Management Service T N/A Job Related False 🕶 Non-Department Participant(s) Last Name First Name Classification Employer Grade Hour(s) Instructor ADD to Roster N/A ~ ~ False 🕶 Training Classification Grade Hour(s) Employer Instructor Name Category Department CURRY, MICHAEL State Park Superintendent II N/A Job Related DPR False

N/A

N/A

N/A

N/A

GRENNELL, CHARLES

HOWARD, GARY

JACOBS, ROLAND

LATTA, HAROLD

Department LEMLEY JR, FLOYD

Department

Department Department

Department

State Park Ranger

State Park Ranger

State Park Ranger

Supervising State Park Ranger N/A

Supervising State Park Ranger

## Category, and Instructor and **submit**. The screen will look similar to this:

(c) Add additional Department/Non-Department Participants/Instructors and click <u>ADD to Roster</u> link or if no modifications are required, close window.

Tob Related

Job Related

Job Related

Job Related

Job Related DPR

DPR

DPR

DPR

DPR

False

False

False

False

[Delete]

[ Delete ]

[Delete]

[Delete]

[Delete]

**NOTE:** If you need to correct a program roster that you submitted in error, do the following: duplicate the roster with the correct information, click the <u>Add/Remove</u> link, and highlight all the Employees on the roster and click **Remove**. The program has now been removed from the Employee's Training Record. You can now delete the program roster.

 New Group Training Attendance Roster: To submit a New Group Training Attendance Roster, click <u>Submit</u> link. Locate the program by the <u>A-Z</u> listing or the search function. The screen will look similar to this:

Updated: 10/11/2007 Page 5 of 18

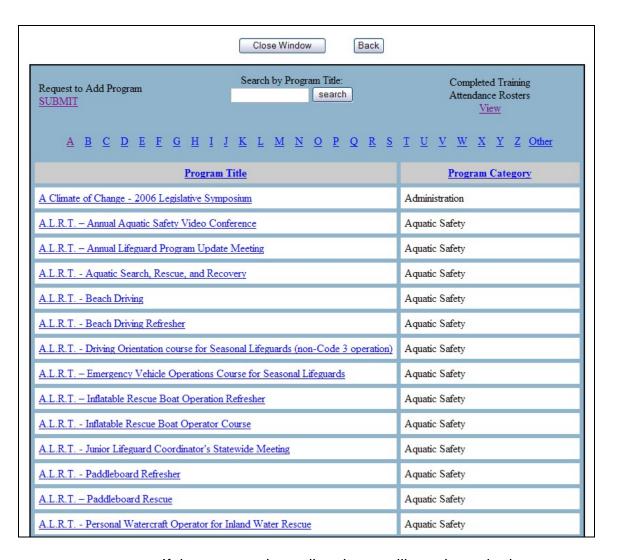

a. If the program is not listed, you will need to submit a request to add the program to the Training Catalog.

Updated: 10/11/2007 Page 6 of 18

b. **Training Attendance Roster**: Click the <u>Program Title</u> link to complete the details of the Training Attendance Roster. The screen will look similar to this:

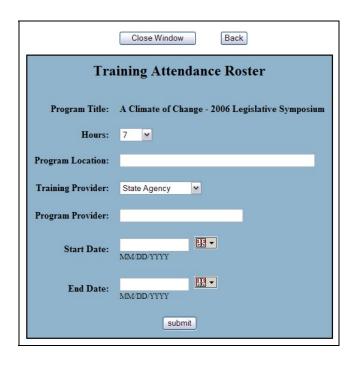

(1) Complete all required fields and **submit**. The screen will look similar to this:

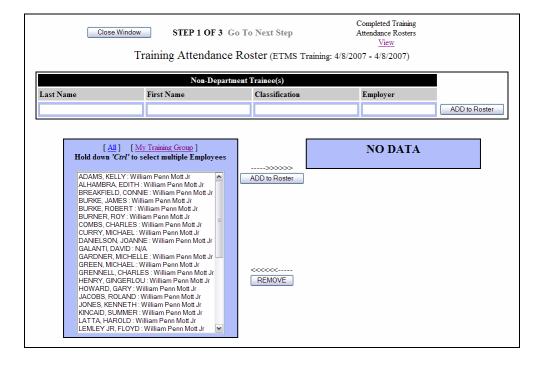

Updated: 10/11/2007 Page 7 of 18

**NOTE:** The listing will default to the Employees in your Training Group. To view all Department Employees click the All link.

### c. Completion of the Training Attendance Roster:

(1) **Step 1 – Employees**: Select the Employees that attended the program and click **ADD to Roster**. To add non-Department Employees, complete all required fields and click **ADD to Roster**. To remove an Employee, highlight their name and click **Remove**. The screen will look similar to this:

**NOTE:** Use the control key to select more than one employee at a time.

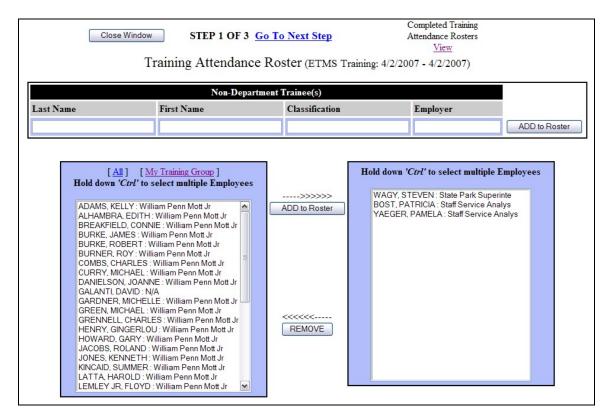

(a) Once all of the Employees who have attended the training are added, click the Go to Next Step link to complete grade, hours and training category. The screen will look similar to this:

Updated: 10/11/2007 Page 8 of 18

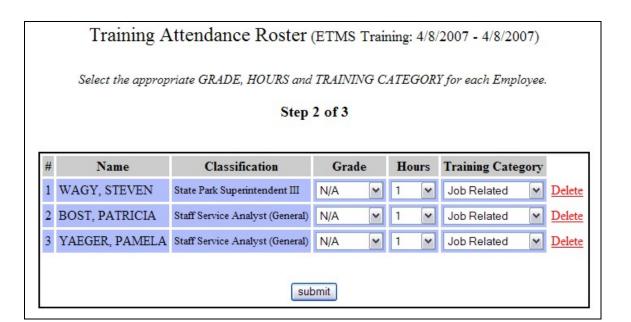

(2) Step 2 – Grade, Hours and Training Category: From the drop down menus select the appropriate Grade, Hours and Training Category and submit. The screen will look similar to this:

Training Attendance Roster (ETMS Training: 4/8/2007 - 4/8/2007)

Select the appropriate GRADE, HOURS and TRAINING CATEGORY for each Employee.

Step 2 of 3 [ Go To Next Step ]

| # | Name           | Classification                  | Grade | Hours | Training Category |        |
|---|----------------|---------------------------------|-------|-------|-------------------|--------|
| 1 | WAGY, STEVEN   | State Park Superintendent III   | N/A   | 1     | Job Related       | Delete |
| 2 | BOST, PATRICIA | Staff Service Analyst (General) | N/A   | 1     | Job Related       | Delete |
| 3 | YAEGER, PAMELA | Staff Service Analyst (General) | N/A   | 1     | Job Related       | Delete |

**NOTE:** Depending on your Internet browser you may need to repeat this step until all of the drop downs (Grades, Hours and Training Category) are gone.

(a) Click the [Go to Next Step] link to select the Instructors and hours taught. The screen will look similar to this:

Updated: 10/11/2007 Page 9 of 18

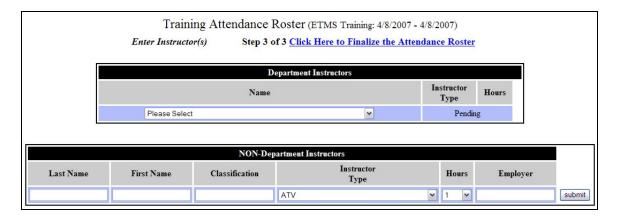

**NOTE:** To finalize the roster without adding instructors, click the link <u>Click Here to Finalize the Attendance</u> Roster.

(3) Step 3 - Department Instructors: (1) Select a
Department Instructor from the drop down menu, (2)
wait for Instructor Type to appear in the drop down
menu, (3) select Instructor Type and Hours, and (4)
submit. Repeat the process to add additional
Department Instructors. The screen will look similar to
this:

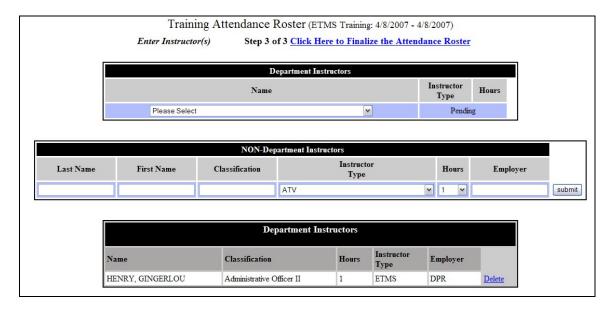

(a) To add Non-Department Instructors, complete all required fields and **submit**. Repeat this process to add additional Non-Department Instructors. The screen will look similar to this:

Updated: 10/11/2007 Page 10 of 18

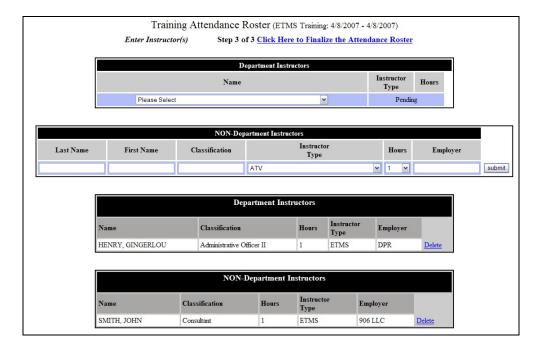

(4) Step 4 – Finalize Roster: Click the link Click Here to Finalize the Attendance Roster to view the finalized roster. The screen will look similar to this:

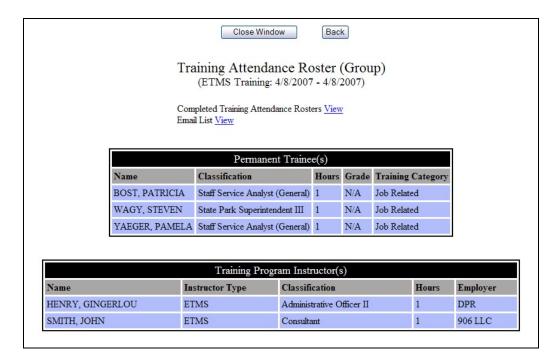

(a) **Email List**: Click the <u>View</u> link to review the Email Address of all the Employees who completed the program. By clicking **send**, the Employee and their Supervisor will be notified that the program has been added to their training record. If

Updated: 10/11/2007 Page 11 of 18

additional Employees are added to the roster, the email will be sent only to those Employees. The screen will look similar to this:

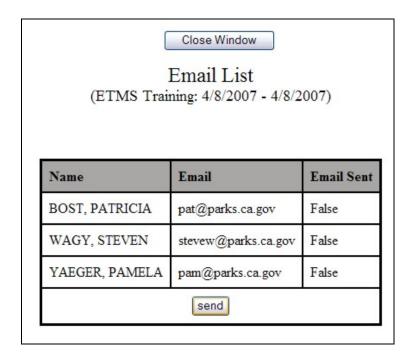

- (b) **Completed Training Attendance Rosters**: Click the <u>View</u> link to return to your listing of Completed Training Attendance Rosters.
- C. **Schedule Request**: This will allow the Instructor to request that a Training Program held by their Training Group be listed on the Training Schedule. Employees from other Training Groups will be able to submit an In-Service Training Request to attend that program.
  - 1. **Training Schedule**: To submit a Training Schedule Request, click the <u>Schedule Request</u> link within the drop down menu. The screen will look similar to this:

Updated: 10/11/2007 Page 12 of 18

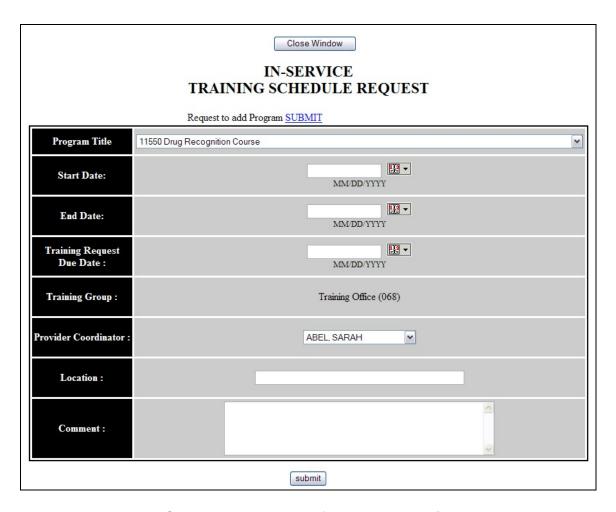

a. Complete all required fields and **submit**.

NOTE: In the Comment field include all pertinent information that is required for an Employee to attend the program such as location, program agenda, and required equipment, etc. An email from the System Administrator will be sent to the Program Coordinator when the program is added to the schedule. Then the Program Coordinator will be assigned the Training Specialist role. See Training Specialist Help File. Once the program has been added to the schedule, contact the System Administrator to modify the program.

Updated: 10/11/2007 Page 13 of 18

II. COURSE LEADER MANAGEMENT: To manage all Course Leader Requests for their role as Instructor, a task bar called Course Leader Mgt: INST: (1) Housing Request (1) is located on their Home Page. The number within the parenthesis is the link to the number of pending Course Leader Requests that require action by the Instructor.

**NOTE:** An email will be sent from the Training Specialist to the Instructor when a Course Leader Request has been submitted by the Training Specialist.

A. **Course Leader Request**: By clicking the (#) link, the Instructor can view a listing of all Pending, Approved and Not Approved Course Leader Request. The screen will look similar to this:

|             | Close Window Back     |                                                         |           |         |                        |                          |                     |                                                       |                    |
|-------------|-----------------------|---------------------------------------------------------|-----------|---------|------------------------|--------------------------|---------------------|-------------------------------------------------------|--------------------|
|             | Course Leader Request |                                                         |           |         |                        |                          |                     |                                                       |                    |
|             |                       | Hom                                                     | ie .      | Pending |                        | Approved                 | Not Appro           |                                                       |                    |
| Detail      | Program Title         | Date/Time                                               | Location  |         | Supervisor<br>Approval | SGM<br>Approval          | Manager<br>Approval | TS<br>Info.                                           | Housing<br>Request |
| <u>View</u> |                       | Nozzle Care<br>10/13/2007-<br>10/13/2007<br>(1300-1700) | Prunedale |         |                        | COMBS,CHARLES<br>Pending |                     | WAGY, STEVEN<br>stevew@parks.ca.gov<br>(831) 277-7114 | N/A                |

**NOTE:** The link defaults to the Pending Course Leader Request.

- 1. <u>Pending</u>: This link displays a listing all Course Leader Requests that are pending approval action by the Instructor.
  - a. **View**: To view the Course Leader Request, click the <u>View</u> link. The screen will look similar to this:

Updated: 10/11/2007 Page 14 of 18

Date: 9/26/2007

To: INSTRUCTOR

Mott District

From: Department of Parks and Recreation

Training Office

Subject: Course Leader Request

Your Approval is requested to serve as a course leader in : Basic Firefighter 999

Location: Prunedale

Comment:

Please bring your own handouts.

Course Title Date Time

Nozzle Care 10/13/2007-10/13/2007 (1300-1700) 4 hour(s)

This request will involve 4 hour(s) of instruction, plus travel time.

Once approved, your participation as a Course Leader will help provide quality training and effective instruction. As a Course Leader proper office attire should be worn at all times. We impress upon our staff and students a strong professional appearance and would like the course leaders to be a good example of that professionalism.

As a reminder, all overtime and per diem expenses that you incur will be paid by the Training Office. Please send a copy of the Monthly Work Report, DPR 511, for any overtime incurred during this training to the Training Office. In addition, submit your Travel Expense Claim to the Training Office for final approval and coding.

If you have any questions regarding this request, please contact WAGY, STEVEN at stevew@parks.ca.gov or (831) 277-7114. Your support and assistance in the delivery of our departmental training program is appreciated.

### Michael D. Green

Acting Department Training Officer

- b. **Approve:** To approve a Course Leader Request, click the <u>Approve</u> link. An email is generated by ETMS and sent to Supervisor for approval action.
- c. Not Approved: To not approve a Course Leader Request, click the <u>Not Approve</u> link. Complete the comment and click Submit. The system will generate an email to the Training Specialist. The screen will look similar to this:

Updated: 10/11/2007 Page 15 of 18

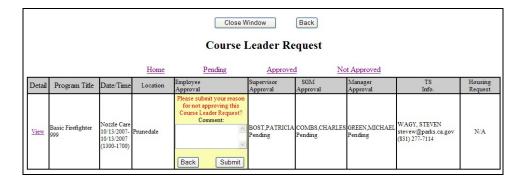

- 2. <u>Appproved</u>: This link displays a listing of all Course Leader Requests that have been approved by the Instructor.
- 3. Not Appproved: This link displays a listing of all Course Leader Requests that have not been approved by the Instructor.
- B. **Housing Request**: Prior to the start of the program, the Instructor will receive an email requesting their housing needs. By clicking the (#) link, the Instructor can view all pending housing requests. The screen will look similar to this:

| Instructor Housing Request |                                                  |           |         |  |  |  |  |
|----------------------------|--------------------------------------------------|-----------|---------|--|--|--|--|
| Pending Archive            |                                                  |           |         |  |  |  |  |
| Program Title              | Date/Time                                        | Location  | Housing |  |  |  |  |
| Basic Firefighter 999      | Nozzle Care<br>10/13/2007-10/13/2007 (1300-1700) | Prunedale | Request |  |  |  |  |

 Pending Request: To submit your housing request, click the Request link in the Housing column. The screen will look similar to this:

Updated: 10/11/2007 Page 16 of 18

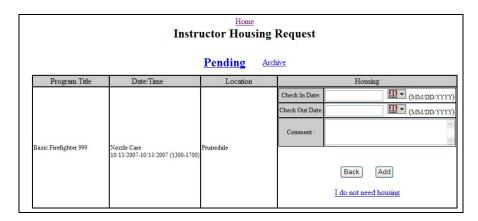

- a. If you do not need housing, click the <u>I do not need housing</u> link and an email will be sent to the Training Specialist.
- b. If you need housing complete your check in and check out dates, add comment as necessary and click **Add**. Add any additional check in and check out dates as necessary and click **Add**. The screen will look similar to this:

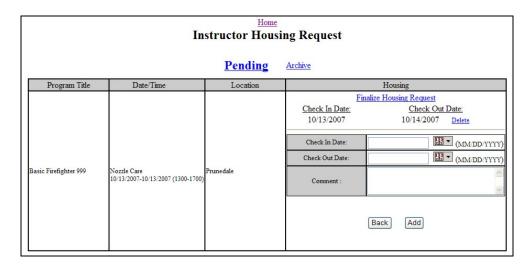

- c. If you enter a date incorrectly, click the <u>Delete</u> link next to the dates.
- To submit housing request, click the <u>Finalize Housing</u> <u>Request</u> link and an email will be sent to the Training Specialist.
- 2. **Archive**: To view a listing of your completed housing requests, click the <u>Archive</u> link. The screen will look similar to this:

Updated: 10/11/2007 Page 17 of 18

# Instructor Housing Request

Pending Archive

| Program Title         | Date/Time                                                   | Location  | Housing                             |                               |  |  |
|-----------------------|-------------------------------------------------------------|-----------|-------------------------------------|-------------------------------|--|--|
| Basic Firefighter 999 | Nozzle Care<br>10/13/2007-10/13/2007 (1300-1700)            | Prunedale | <u>Check In Date:</u><br>10/13/2007 | Check Out Date:<br>10/14/2007 |  |  |
| Basic Firefighter 999 | Engineering Techniques<br>10/10/2007-10/10/2007 (0800-1200) | Prunedale | N/A                                 |                               |  |  |

**NOTE:** Contact the Training Specialist if there are any changes in your Housing Request.

Updated: 10/11/2007 Page 18 of 18